## <span id="page-0-1"></span>**Importing and Exporting**

#### **Overview**

Artifactory supports import and export of data at two levels:

- [System level](#page-0-0)
- [Repository level](#page-4-0)

At **system level**, Artifactory can export and import the whole Artifactory server: configuration, security information, stored data and metadata. The format used is identical to the [System Backup](https://www.jfrog.com/confluence/display/RTF/Managing+Backups) format. This is useful when manually running backups and for migrating and restoring a complete Artifactory instance (as an alternative to using database level backup and restore).

At **repository level**, Artifactory can export and import data and metadata stored in a repository. This is useful when moving store data, including its metadata between repositories and for batch population of a repository.

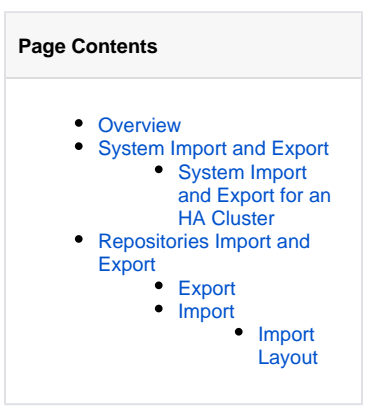

### <span id="page-0-0"></span>System Import and Export

#### **Excluding builds from version 6.6 and above** Λ

From Artifactory version 6.6, you can exclude builds only using the [System Export REST API.](https://www.jfrog.com/confluence/display/RTF/Artifactory+REST+API#ArtifactoryRESTAPI-ExportSystem) This is no longer available from the UI.

Note: The System Import and Export feature is not available for Artifactory Cloud users.Ф

To access import and export of your entire system, in the **Admin** module, select **Import & Export | System**

## System Import & Export

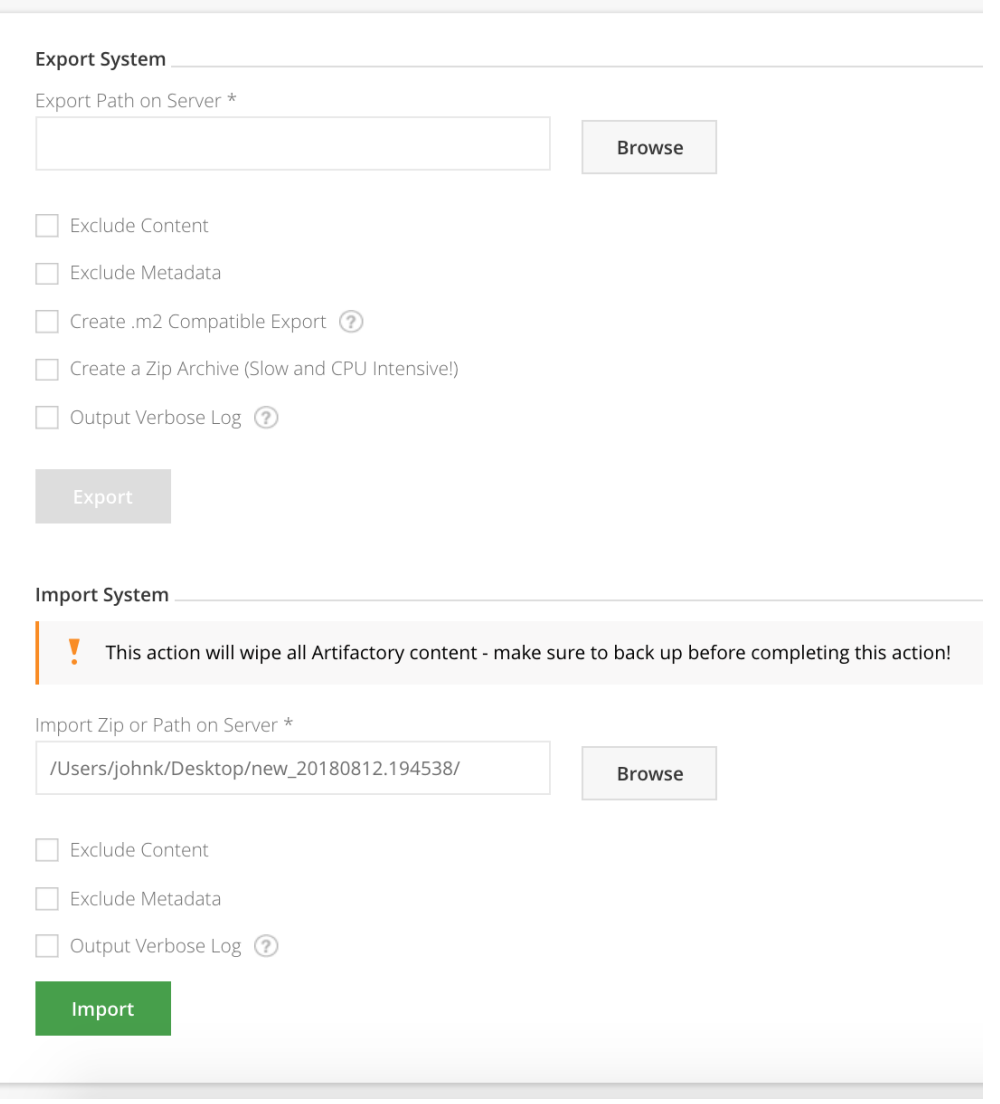

# **Maintaining security entities on system import** From version 5.10, Artifactory maintains all security entities (users, groups, permissions and access tokens) when doing a system import. Previously, these entities would be removed along with existing configurations, repositories and artifacts.

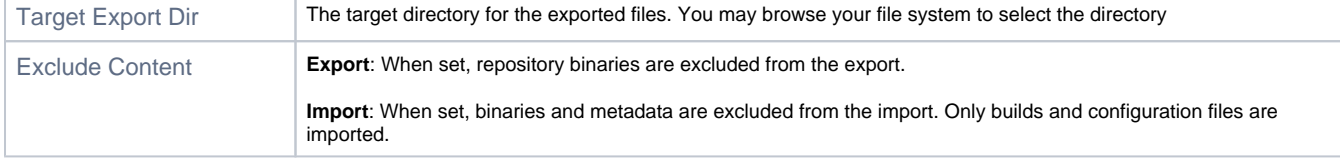

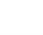

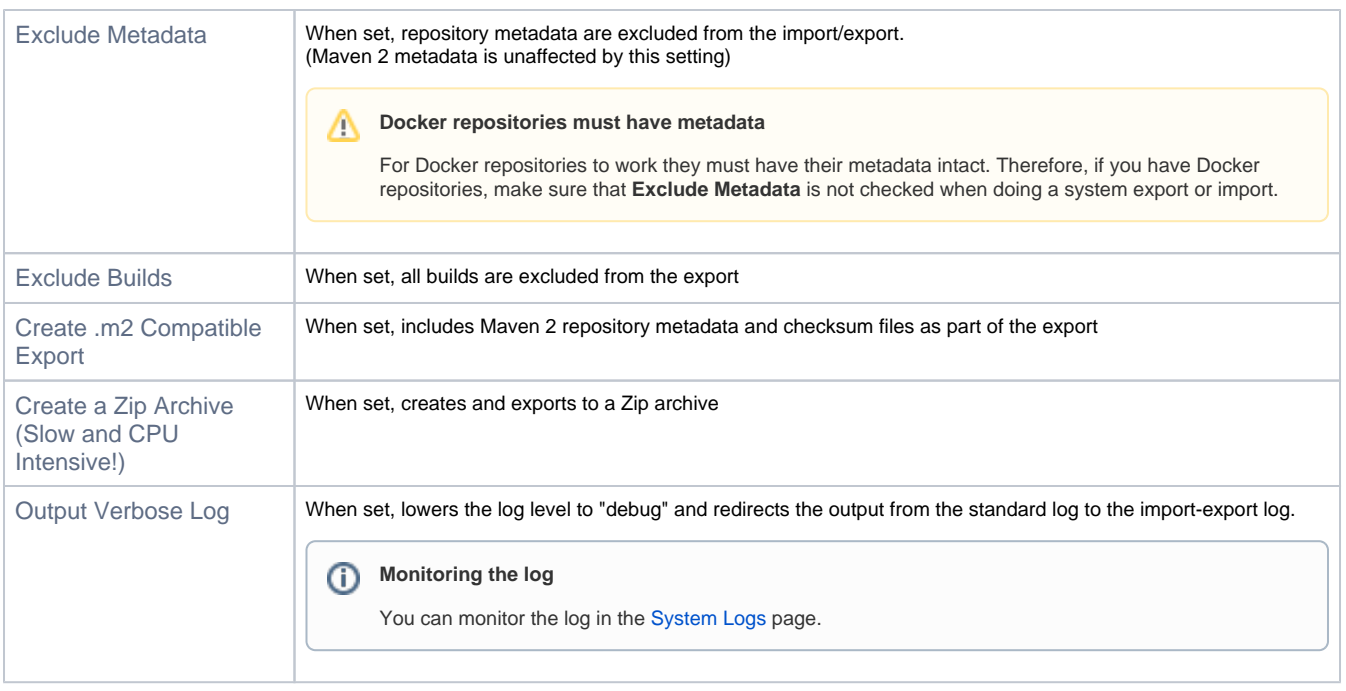

The source/target of the import/export operations are folders (Zip archives are not recommended) on the Artifactory server itself.

You can use the built-in server-side browsing inside Artifactory to select server-side source/target folders:

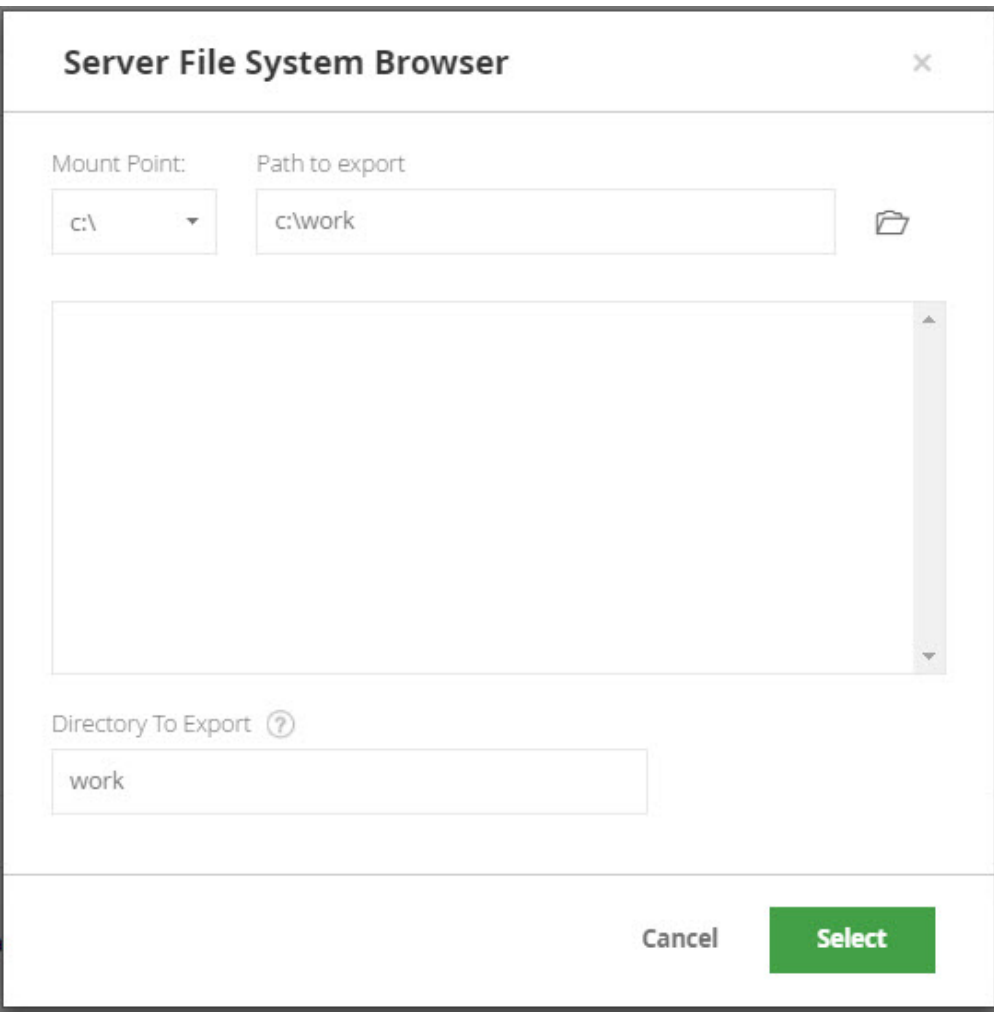

⊕ Importing or exporting a large amount of data may be time consuming. During the import/export operation you can browse away from the page and sample the [System Logs](https://www.jfrog.com/confluence/display/RTF/Artifactory+Log+Files#ArtifactoryLogFiles-ViewingLogFilesfromtheUI) to monitor progress.

#### <span id="page-3-0"></span>**System Import and Export for an HA Cluster**

When performing a system export and subsequent import for an HA cluster, you need to follow the procedure below to ensure that the cluster is able to correctly synchronize its nodes.

- Perform a normal system export from the source cluster as described [above](#page-0-0)
- In the target cluster, keep the primary node running, and perform a graceful shutdown of all secondary nodes
- Perform normal system import to the target cluster (which now has only the primary node running) as described [above](#page-0-0)
- Perform a graceful shutdown of the primary node and then restart it
- For each secondary node:
	- Delete the following folders
		- $\blacksquare$ \$ARTIFACTORY\_HOME/access
		- $\blacksquare$ \$ARTIFACTORY\_HOME/etc/security  $\blacksquare$ 
			- \$ARTIFACTORY\_HOME/etc/ui
		- \$ARTIFACTORY\_HOME/etc/plugins
	- Copy the \$ARTIFACTORY\_HOME/etc/security/master.key from the primary node to the secondary node.

**Master Key** ⊕

Copying the \$ARTIFACTORY\_HOME/etc/security/master.key is a critical step in the import process.

- <sup>o</sup> Start up the secondary node
- Perform a normal system export from the source cluster as described [above](#page-0-0)
- In the target cluster, keep the primary node running, and perform a graceful shutdown of all secondary nodes
- Perform normal system import to the target cluster (which now has only the primary node running) as described [above](#page-0-0)
- Perform a graceful shutdown of the primary node and then restart it
- [Create the bootstrap bundle](https://www.jfrog.com/confluence/display/RTF/HA+Installation+and+Setup#HAInstallationandSetup-CreatingtheBootstrapBundle) on the primary node
- For each secondary node:
	- Delete the following folders
		- \$ARTIFACTORY\_HOME/access
		- \$ARTIFACTORY\_HOME/etc/security  $\blacksquare$
		- \$ARTIFACTORY\_HOME/etc/ui
		- \$ARTIFACTORY\_HOME/etc/plugins
		- O Delete the \$ARTIFACTORY\_HOME/etc/db.properties file
		- o Delete the  $\zeta$ ARTIFACTORY\_HOME/etc/binarystore.xml file
		- O Copy the bootstrap bundle you created on the primary node, bootstrap.bundle.tar.gz, to the \$ARTIFACTORY\_HOME  $\sqrt{etc}$  folder on the secondary node.

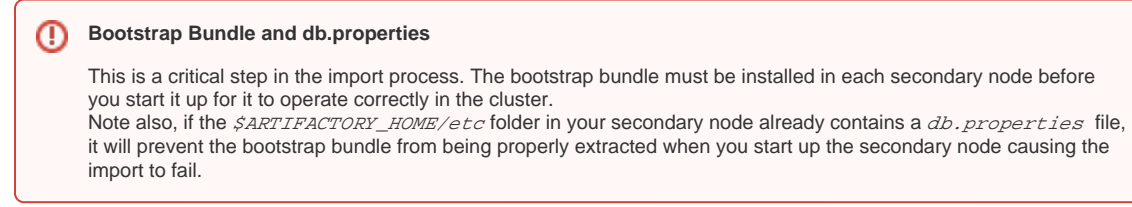

Start up the secondary node

Once you have completed the import, we recommend verifying that your HA cluster is up and running normally as described in [Testing your HA](https://www.jfrog.com/confluence/display/RTF/HA+Installation+and+Setup#HAInstallationandSetup-TestingYourHAConfiguration)  [Configuration](https://www.jfrog.com/confluence/display/RTF/HA+Installation+and+Setup#HAInstallationandSetup-TestingYourHAConfiguration).

## <span id="page-4-0"></span>Repositories Import and Export

Note: Importing repositories is supported for all users whereas exporting repositories is only available for non-SaaS users.⊕

To access import and export of repositories, in the **Admin** tab, select **Import & Export | Repositories**

#### <span id="page-4-1"></span>**Export**

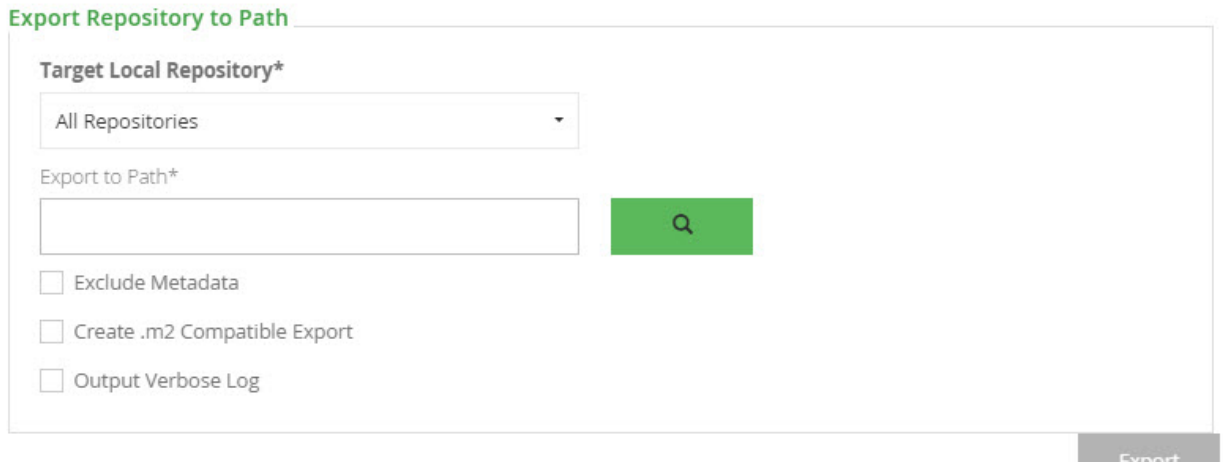

#### When exporting, you need to specify the following parameters:

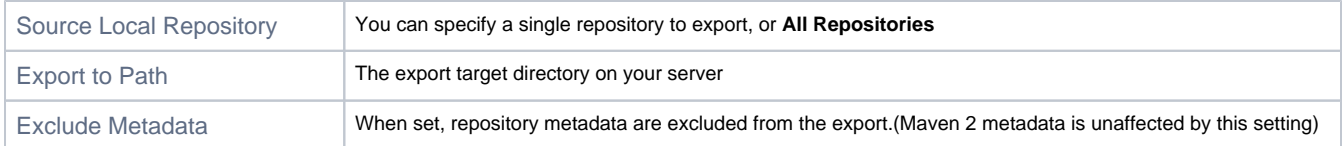

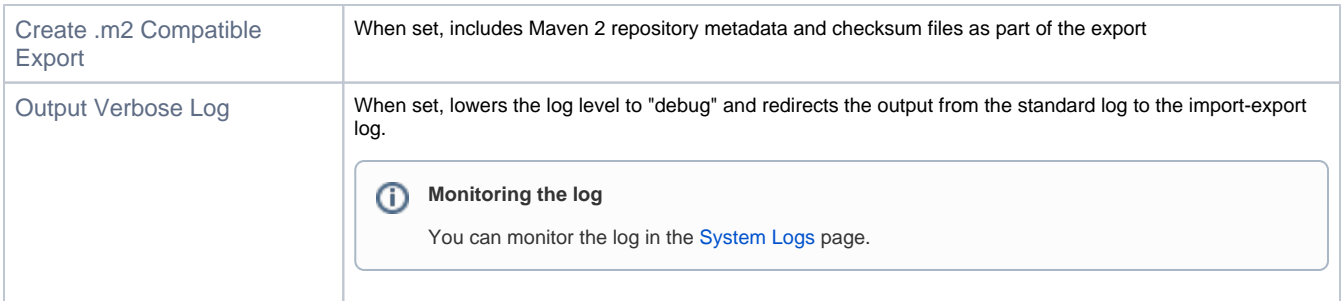

### <span id="page-5-0"></span>**Import**

You can import repositories from a server side folder, or by zipping a repository and uploading it to Artifactory.

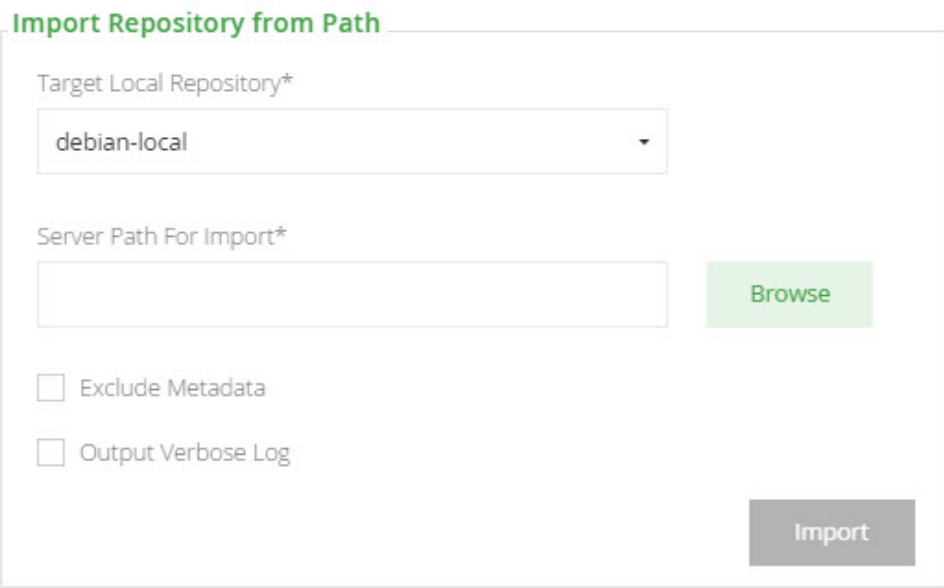

#### When importing, you need to specify the following parameters:

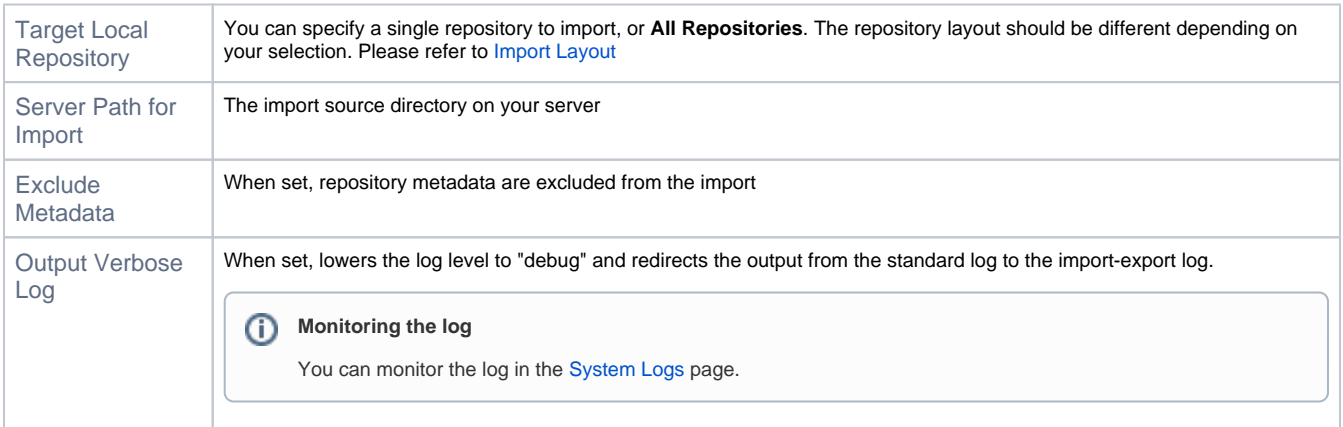

## **Don't exclude metadata for Docker**

⊗

To work with a Docker repository, it must have its metadata intact. Therefore, when importing to/exporting from a Docker repository make sure that **Exclude Metadata** is not checked.

#### **Importing into a Remote Repository Cache**

You can take advantage of remote repositories you have already downloaded to your local environment, and import them directly into a local repository.

For example, you can take your local Maven repository (usually located under ~/.m2) and upload it into Artifactory so that all the artifacts you have already downloaded are now available on the server.

#### <span id="page-6-0"></span>**Import Layout**

An imported repository needs to be formatted using a Maven 2 repository layout.

When importing a single repository, the file structure within the import folder (or zip file) should be as follows:

IMPORT\_FOLDER/ZIP\_FILE | |--LIB\_DIR\_1

When importing all repositories, the file structure within the import folder should be as follows:

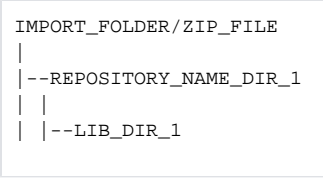

➀

When importing all repositories, you need to ensure that the names of the directories representing the repositories in the archive match the names of the target repositories in Artifactory.